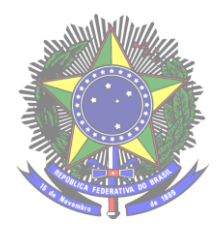

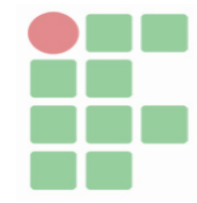

João Victor Tubino Martins - Curso Técnico em Informática Integrado ao Ensino Médio - Turma Info 32 - 3\*ano - 15/12/21.

## Manual de instalação e configuração do sistema HeartGames

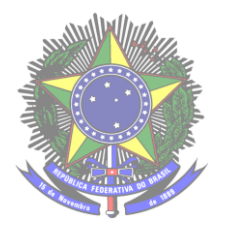

**Serviço Público Federal**  Ministério da Educação Secretaria de Educação Profissional e Tecnológica **Instituto Federal de Educação , Ciência e Tecnologia Farroupilha** Câmpus Avançado Uruguaiana

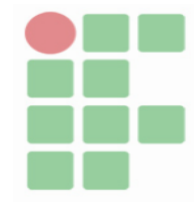

## **Sumário**

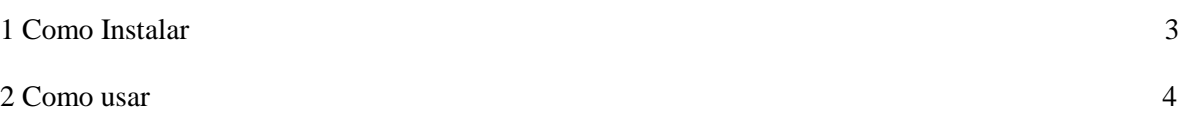

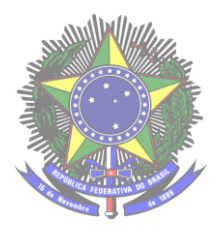

**Serviço Público Federal**  Ministério da Educação Secretaria de Educação Profissional e Tecnológica **Instituto Federal de Educação , Ciência e Tecnologia Farroupilha** Câmpus Avançado Uruguaiana

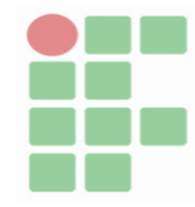

 $\sim$  3

## **Como instalar**

Para utilizar o HeartGames o usuário necessita do WAMP ou XAMPP instalado no seu PC Após instalar o WAMP o usuário deve colocar a pasta do código fonte na pasta "www" caso o usuário esteja usando o XAMPP a pasta do código fonte deve ir para o repositório "htdocs". Para acessar o sistema o usuário deve digitar o seguinte endereço no seu navegador "localhost/nomedapasta/index.php" fazendo isso o usuário será redirecionado para a pagina inicial do sistema. Proximo procedimento é importar o Banco de Dados para a sua máquina para isso você deve digitar no seu navegador "localhost/phpmyadmin" e vai abrir uma tela de login no usuário você deve digitar "root" e deixar o campo de senha vazio e entrar ai você vai procurar a opção importar e ai selecione o arquivo "tcc.sql". Realizando esses procedimentos o sistema já estará pronto para ser usado.

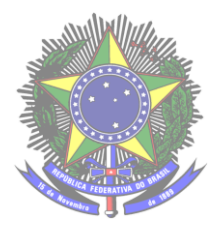

**Serviço Público Federal**  Ministério da Educação Secretaria de Educação Profissional e Tecnológica **Instituto Federal de Educação , Ciência e Tecnologia Farroupilha** Câmpus Avançado Uruguaiana

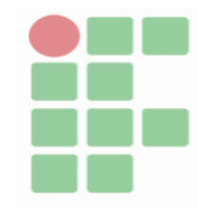

## **Como usar**

Nessa sessão vou dar algumas instruções de como usar o sistema. Primeiro para entrar na página dos ADM vc deve entrar na pagina de login e digitar o seguinte e-mail ["adm@gmail.com"](mailto:adm@gmail.com) e senha "123" ao inserir esses dados vc estará na página do ADM, próximo passo é como cadastrar jogos. Ainda na pagina do ADM você vai clicar em central do ADM na canto superior direito , aí você clica em cadastrar jogos, ao fazer isso você estará no formulário de cadastro de jogos você insere os dados do jogo que deseja cadastrar obs:as imagens das capas deve estar com 268 de largura e 373 de altura caso a imagem não esteja atendendo os requisitos recomendo usar esse site [https://www.img2go.com/pt/redimensionar](https://www.img2go.com/pt/redimensionar-imagem)[imagem](https://www.img2go.com/pt/redimensionar-imagem) para redimensionar a imagem e as imagens das capas devem ser salvas na pasta categorias/img o upload deve ser realizado com elas salvas nesse local. Ainda na página do ADM você pode excluir os usuário obs: usuários que já realizaram alguma avaliação não pode ser excluídos. Para realizar uma avaliação o usuário deve entrar na categoria onde se encontra o jogo desejado clicar em avaliar e será direcionado para a pagina do jogo, no final da pagina existem dois campos um para o usuário deixar um comentário sobre o jogo e outro para o usuário deixar uma nota de 1 a 10 obs: só são permitidos números inteiros, e a avalião só pode ser realizada se o usuário estiver logado.